## **ー お気に入り ー** お気に入り画面の作成

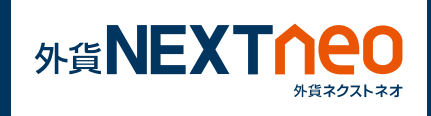

## 画面下部の「お気に入り設定」をタップしてレイアウトを選択します。 **1**

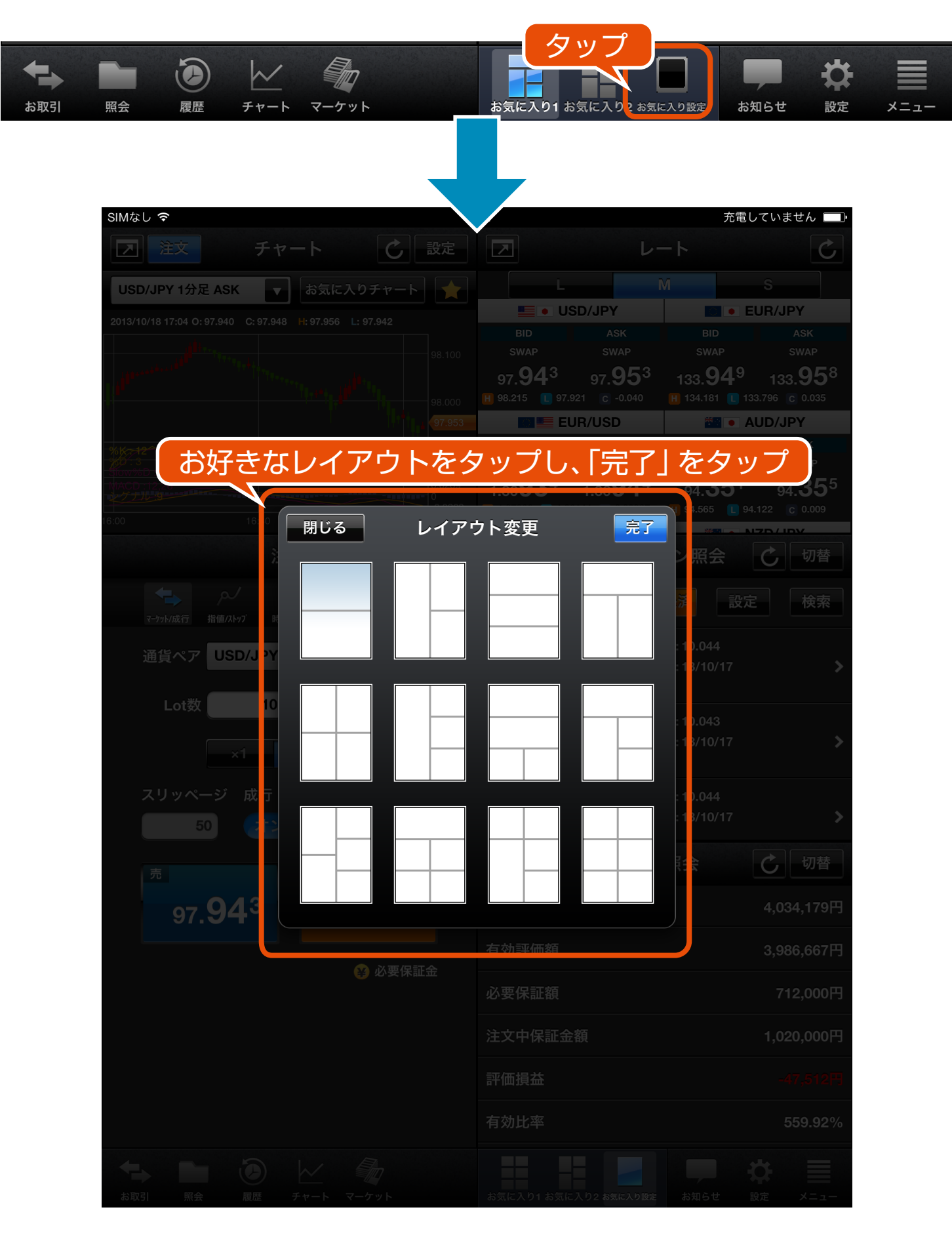

## **ー お気に入り ー** お気に入り画面の作成

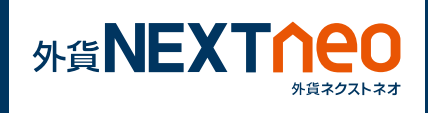

2 レイアウトに画面下のアイコンをドラッグして機能を配置します。 全てのウィンドウに機能を配置したら「OK」ボタンをタップします。

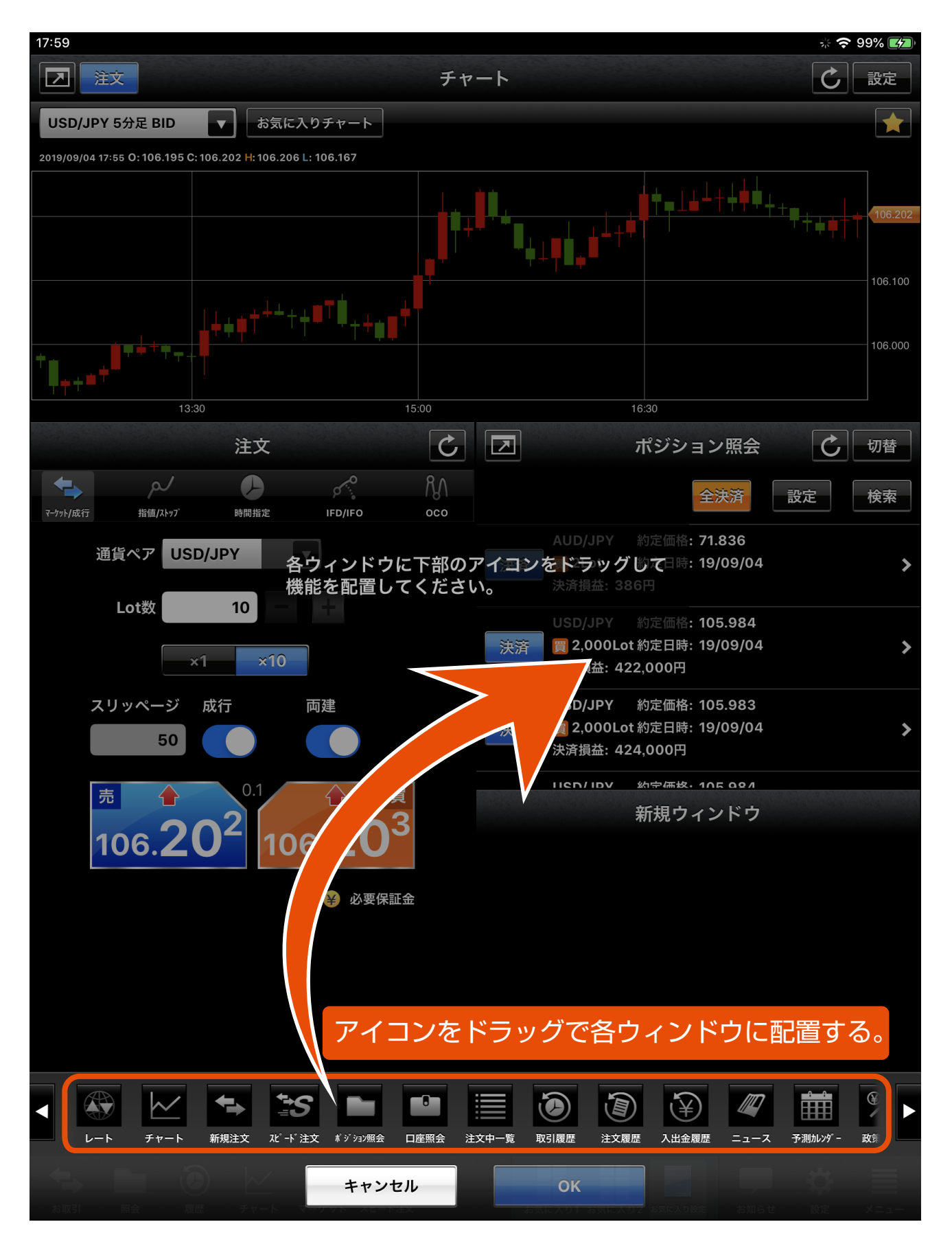

## **ー お気に入り ー** お気に入り画面の作成

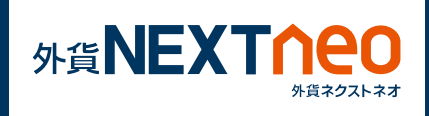

お気に入り 1、お気に入り 2 のいずれかの保存場所を選んで「OK」 **3** ボタンをタップすると、お気に入り画面が作成されます。

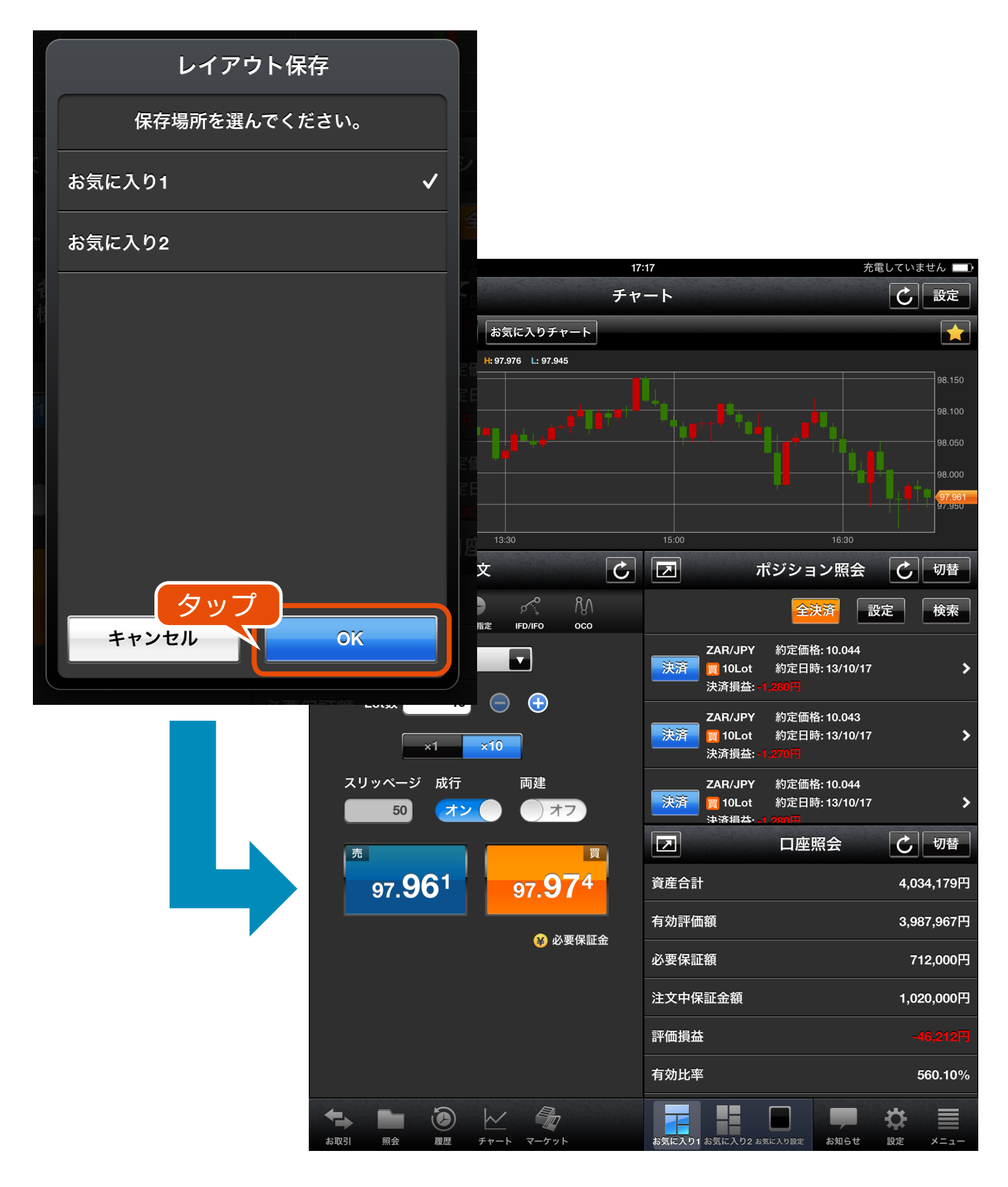